# **A ZOOM használata**

Mobilon bemutatva, de ilyen a többi eszközön is. (Előfordulhat, hogy kicsit más a sorrend, de ezek alapján könnyen érthető lesz.)

#### **1. lépés:**

-8.

Kattints a facebookon vagy emailben kapott zoom linkre:

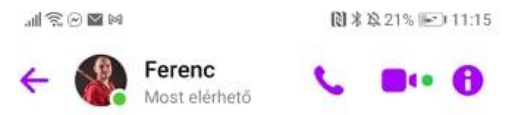

**2. lépés:**

Ha még nincsen feltelepíte, akkor fel kell telepítened. Kattints a *Download from Google Play* lehetőségre.

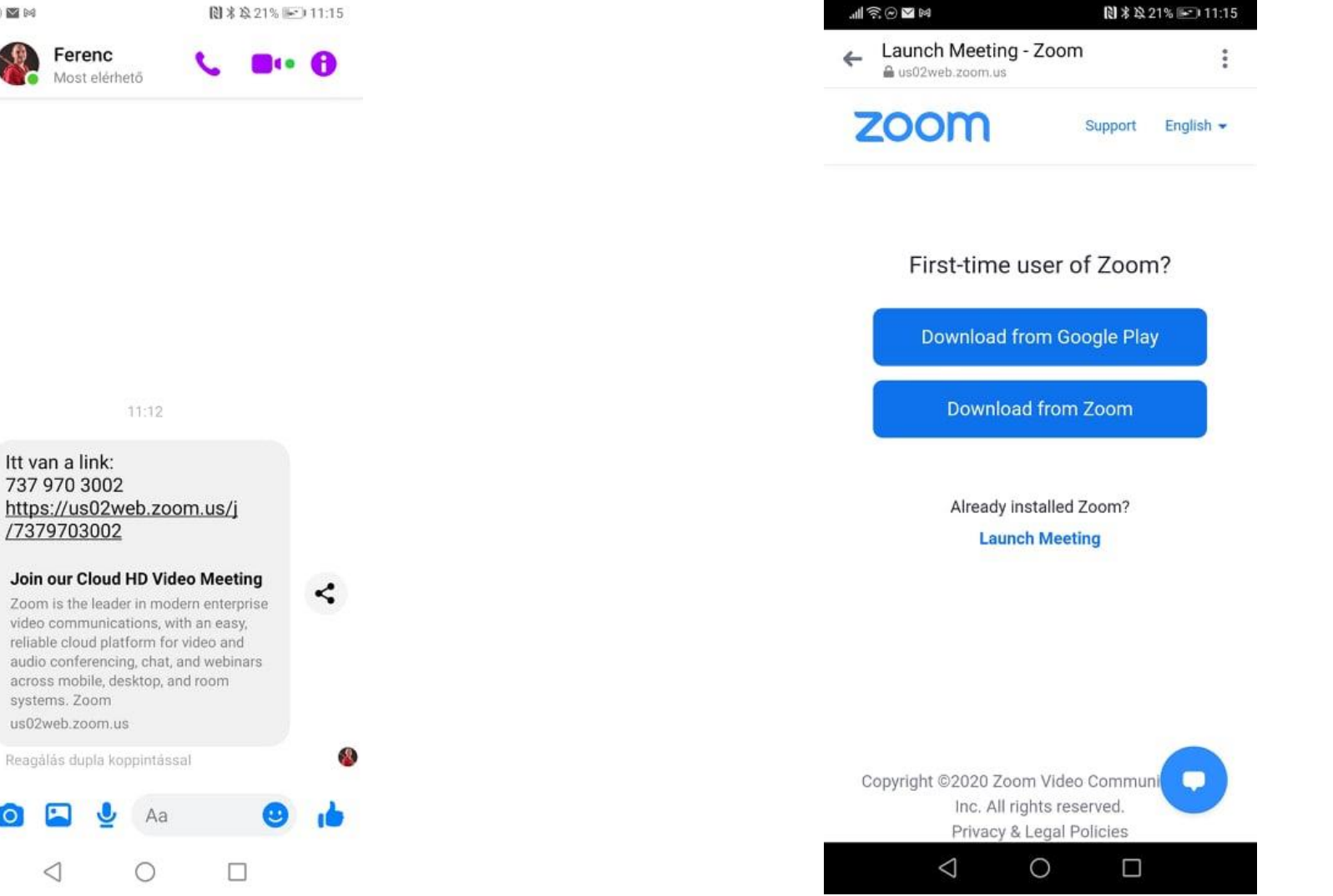

#### **3. lépés:**

Telepítsd fel. Ez igazán egyértelmű.

Telenor HU 国会图网 图 \* 章 22% 5 11:16 Google Play  $Q$  :  $\leftarrow$ **ZOOM Cloud**  $\bigcirc$ Meetings Telepítés... A Play Protect által ellenőrizve Megnyitás Mégse

#### Hirdetések · Neked javasolt

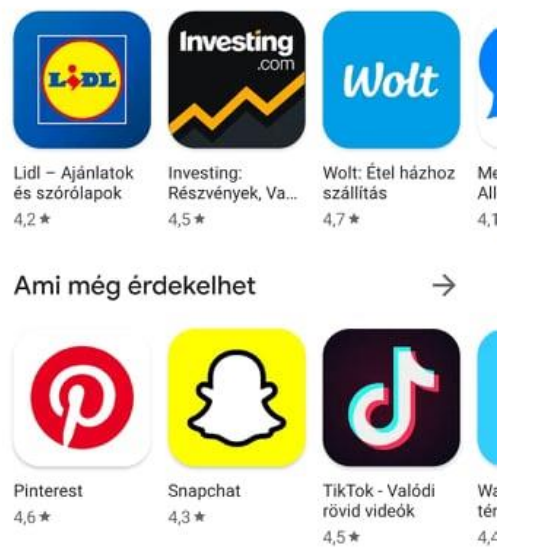

 $\triangleleft$  $\circ$   $\Box$ 

# **4. lépés:**

Kezd ismét az első lépéssel, és engedélyezd, hogy a zoom nyissa meg a linket. Azután engedélyezz mindent. ()

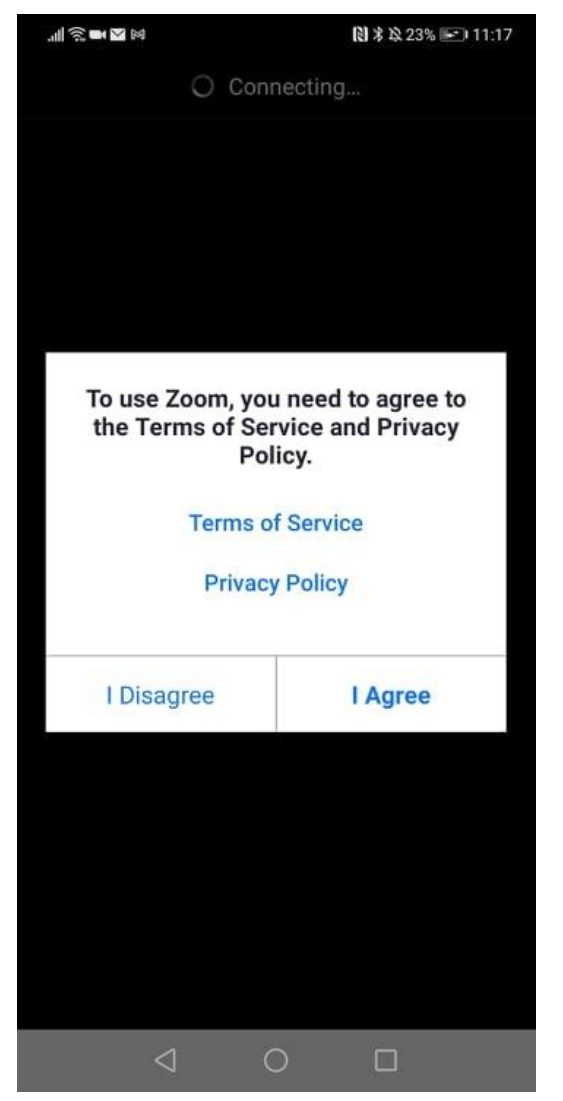

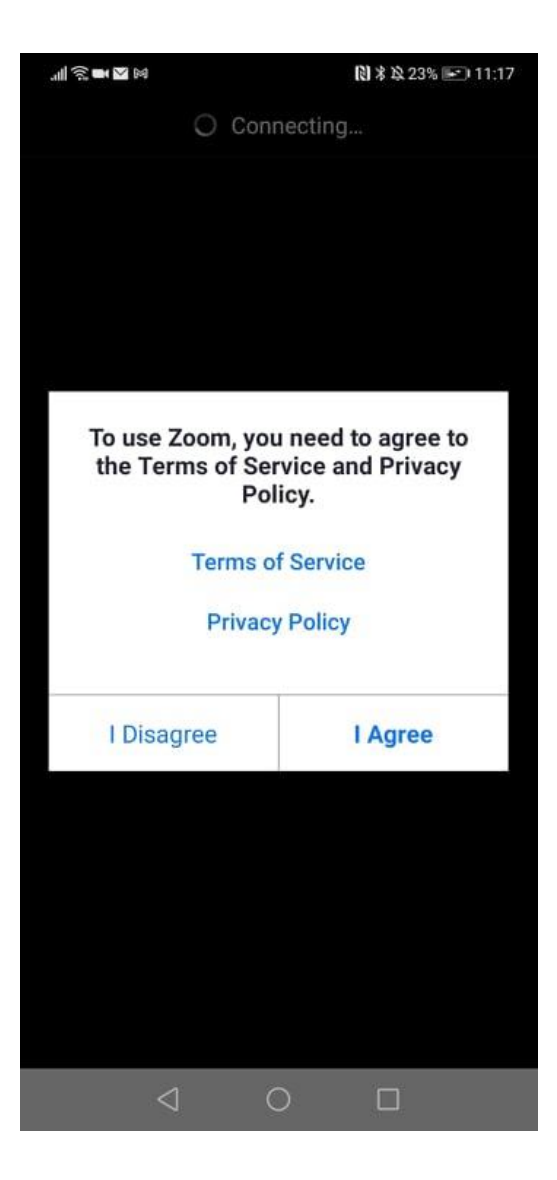

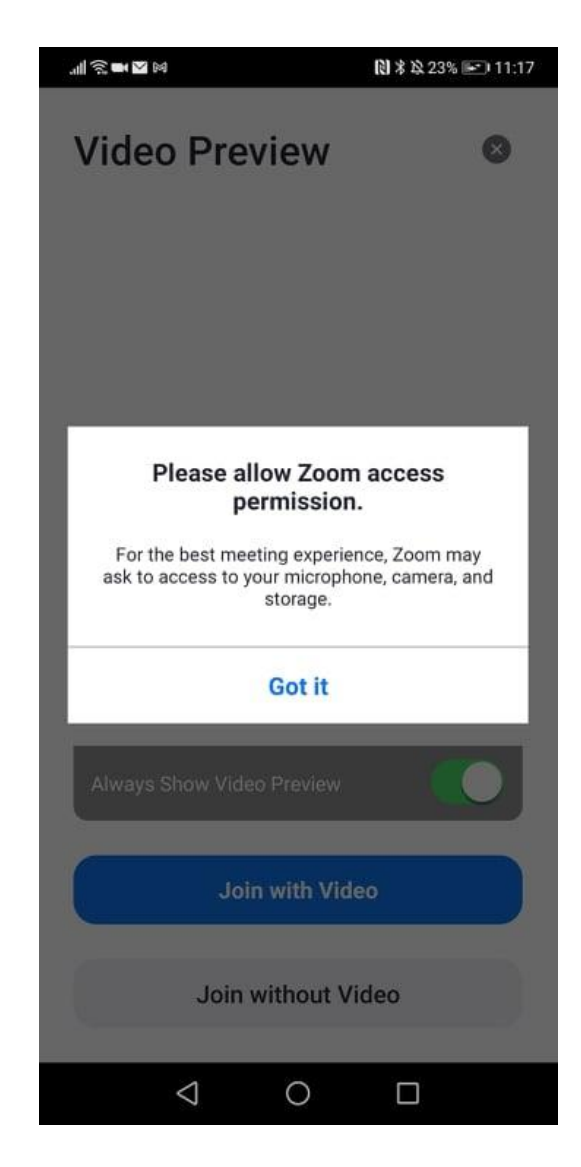

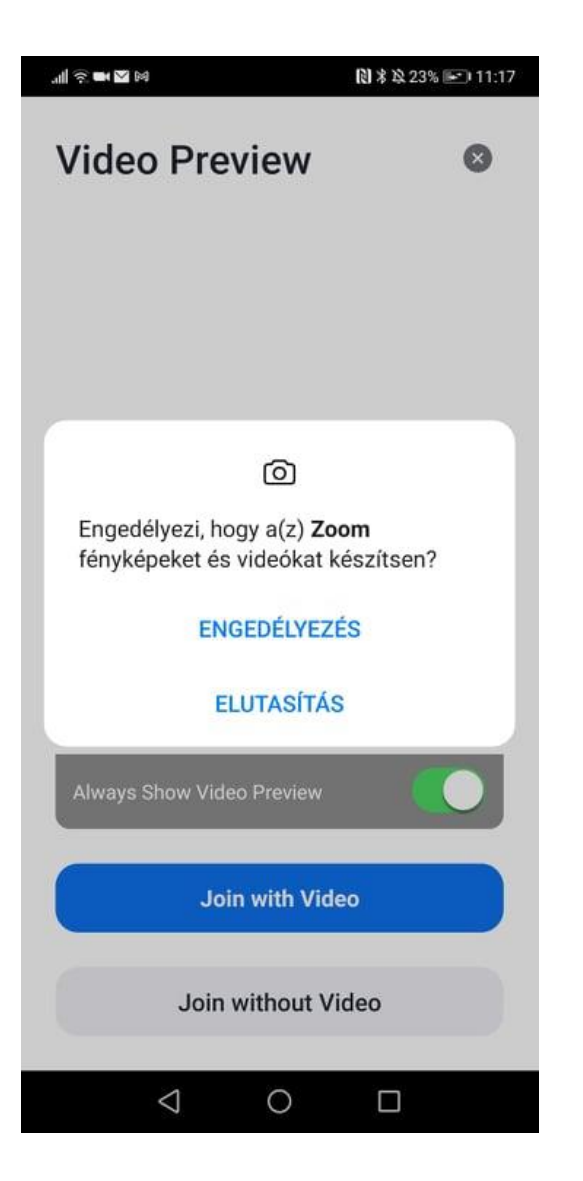

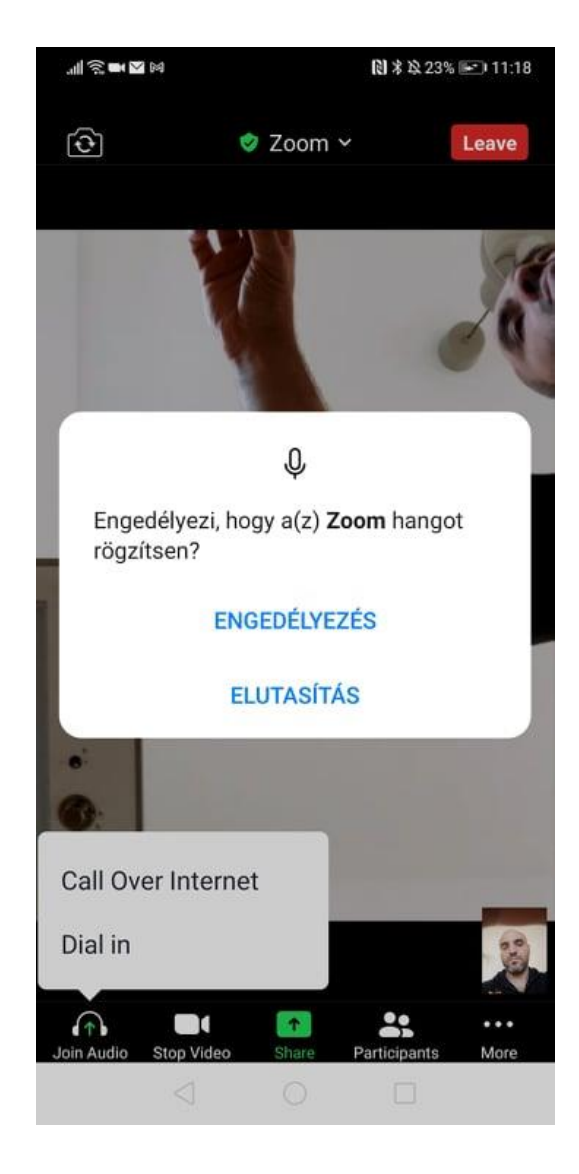

# **5. lépés:**

Ha ez a képernyő vár, akkor még várnod kell picit, hogy elkezdjük.

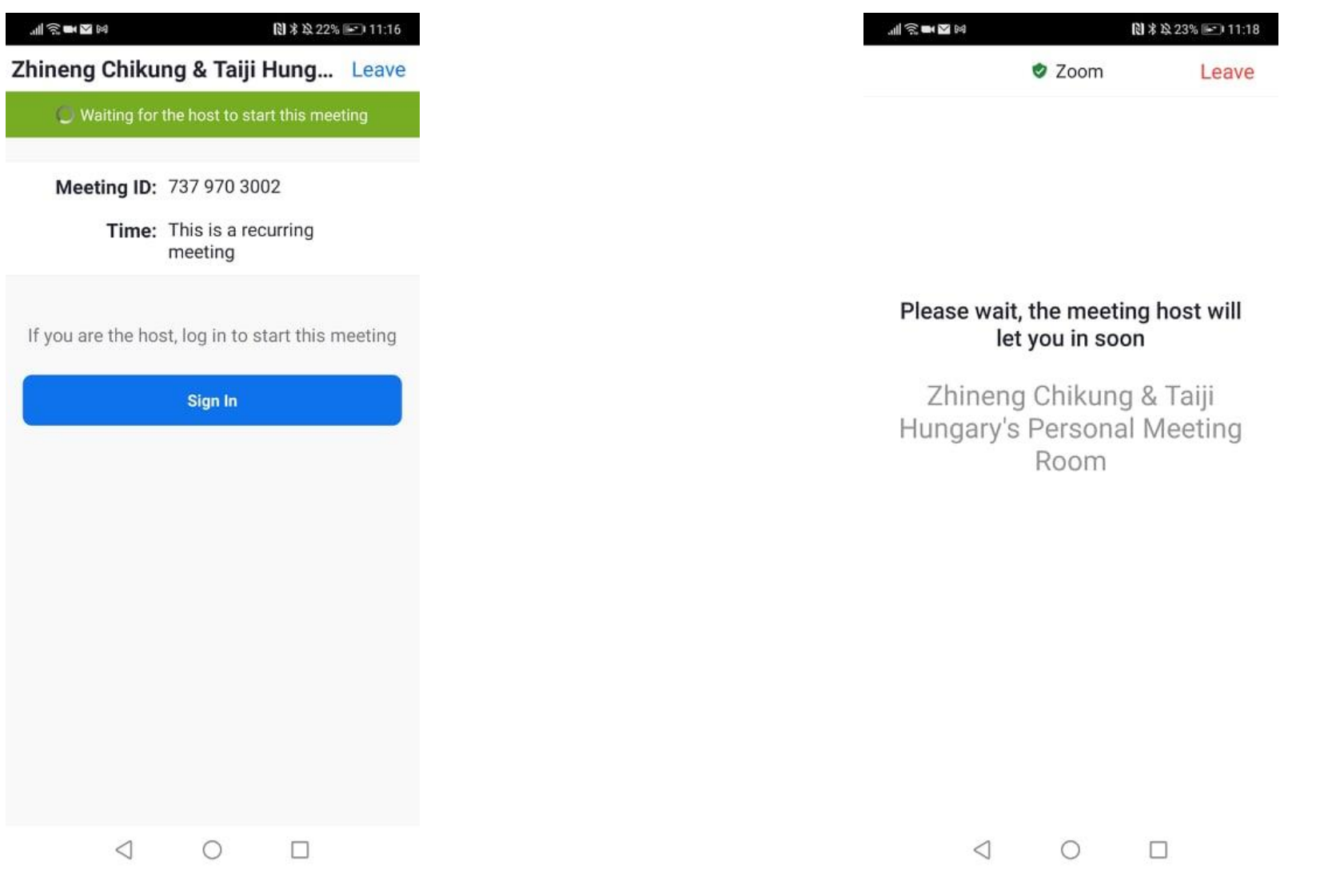

# **6. lépés:**

Ha ez a képernyő vár, akkor még várnod kell picit, hogy beengedjelek.

## **7. lépés:**

Itt eldöntheted, hogy videóval (Join with Video), vagy videó nélkül kapcsolódsz (Join without Video. Ezt később is megváltoztathatod.

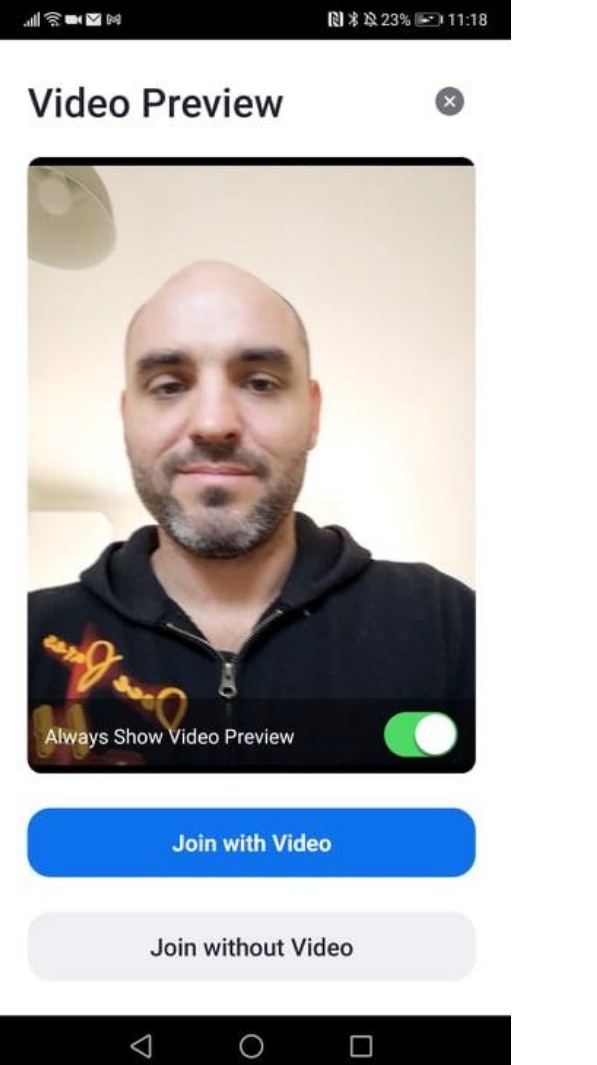

## **8. lépés:**

Jelöld be, hogy Call Over Internet, és már indulhat is a közvetítés.

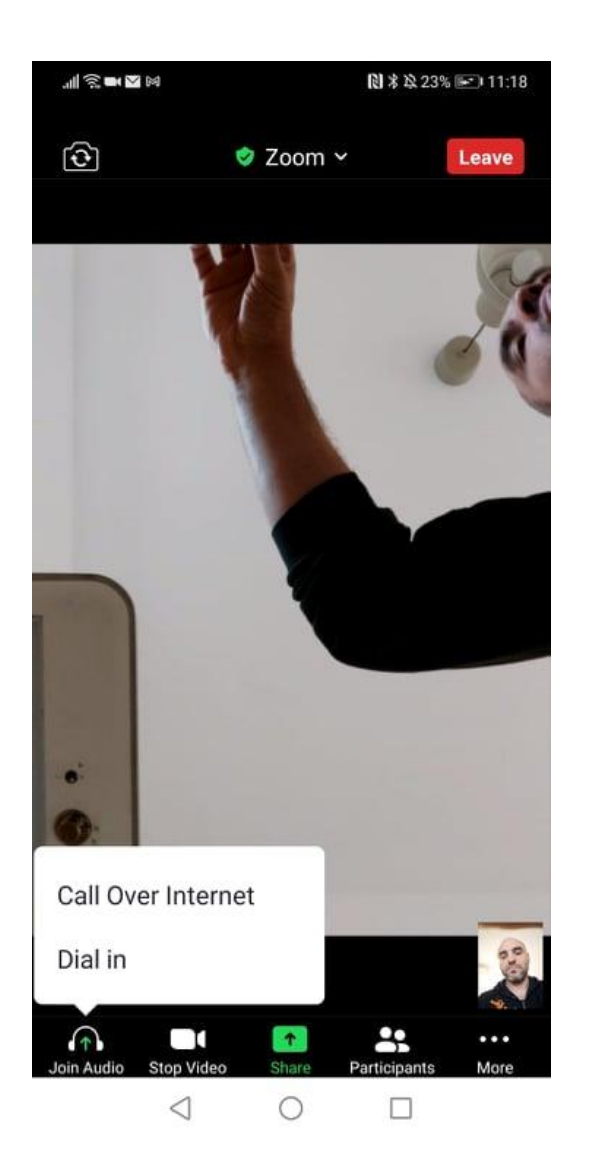